## 南昌大学科学技术学院 建设银行二维码 缴费指南

1、用微信或支付宝扫描下方学校二维码;

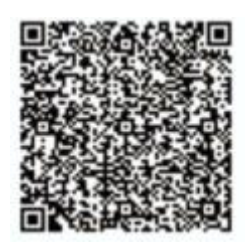

2、输入学生身份证号--核对姓名和应缴费用无误后,点击 缴费即可。

第一步:

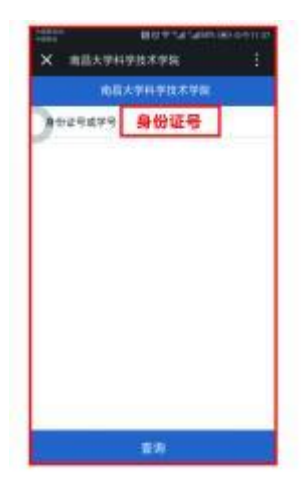

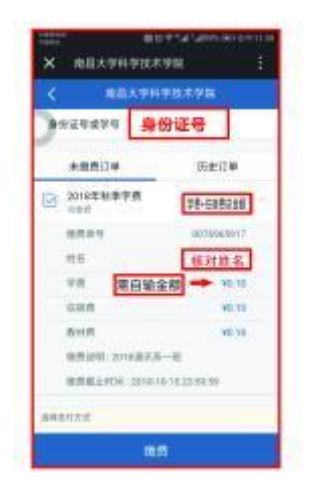

第三步:

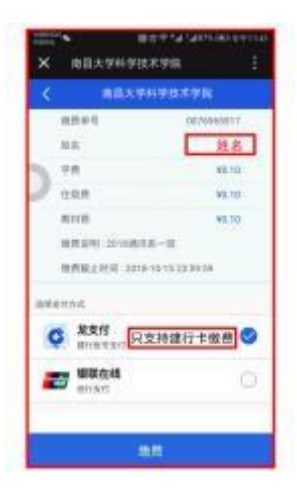

第四步:

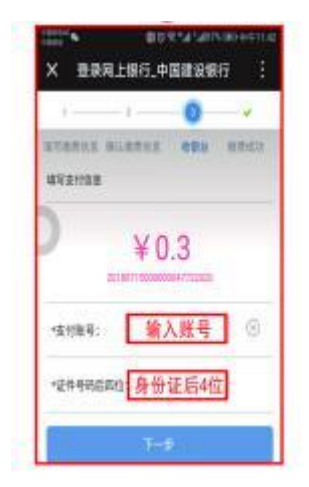

第五步:

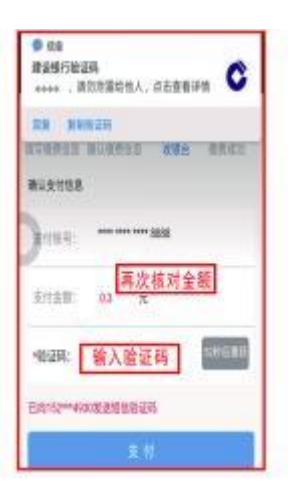

第六步:

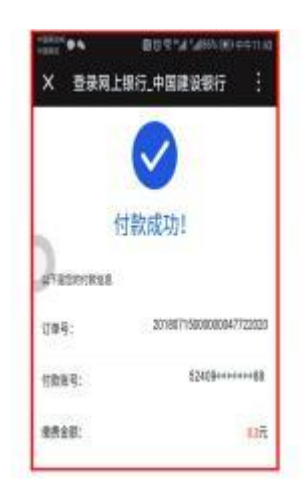

3、缴纳完成后再次扫码进入该界面选中历史订单查看是否 缴费成功。

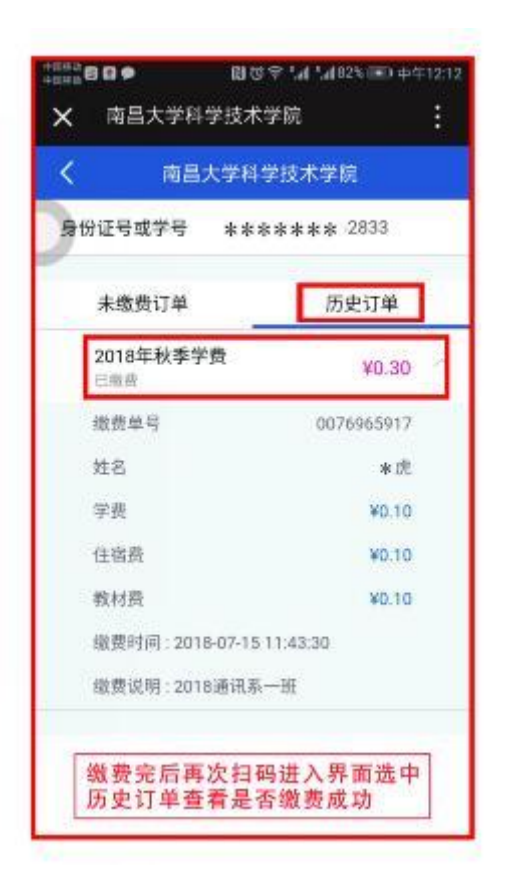

关于网上缴费碰到的问题提示:

1、缴费银行卡必须为建设银行储蓄卡或信用卡,有些学生缴费 卡为二类卡,每日限额为 1 万元,一定要到网点升级成一类卡才 可以成功缴费;

2、部分学生是因为手机的原因缴费不成功,建议换个手机缴费; 3、身份证尾号为 X 的,要输入大写。